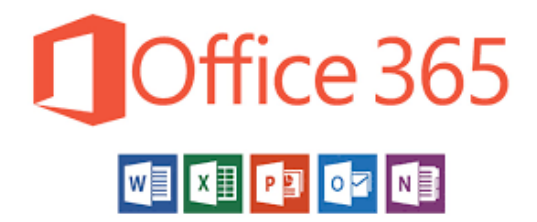

# 2020

How to get office on your home computer for FREE

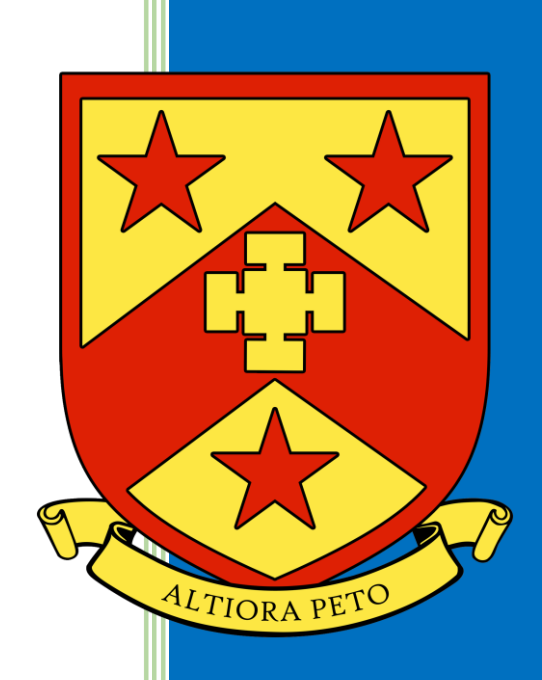

Mr Rotchell Nether Stowe School 3/16/2020

#### HOW TO GET OFFICE ON YOUR HOME COMPUTER FOR FREE

## Contents

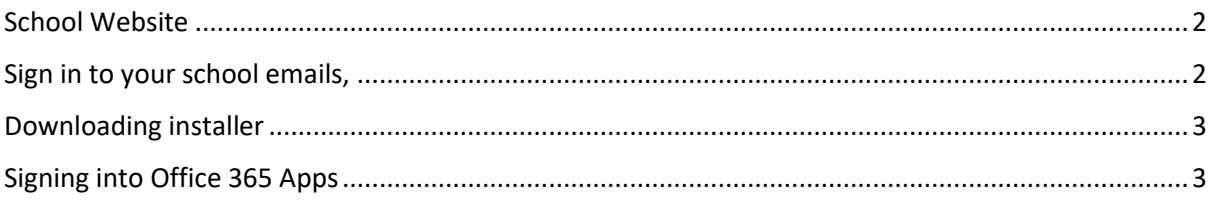

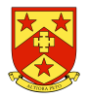

## <span id="page-2-0"></span>School Website

Go to the school website;

[www.netherstowe.com](http://www.netherstowe.com/)

students → School email

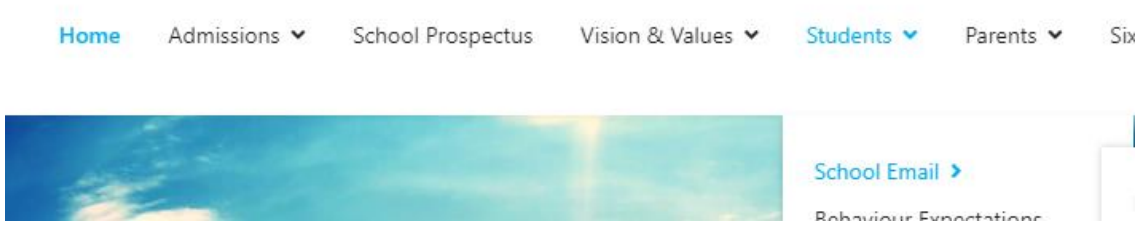

# <span id="page-2-1"></span>Sign in to your school emails,

Remember your email address is your computer *username@netherstowe.com* you password is then the password you log on with.

#### Microsoft

← warkesden@netherstowe.com

### Enter password

Password

Forgot my password

Sign in

Welcome to Nether Stowe School's Office 365 portal. Please sign in with your network username and password.

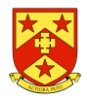

## <span id="page-3-0"></span>Downloading installer

From the Office 365 home page select **Install Office apps**

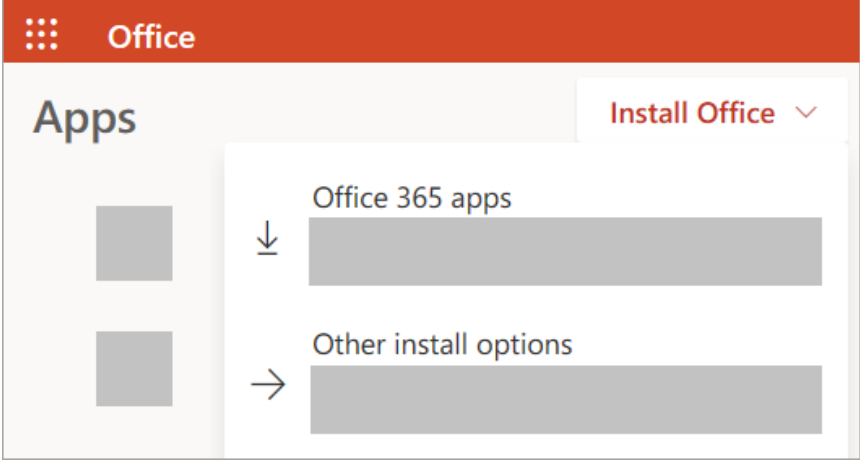

Select **Office 365 apps** to begin the installation.

- 1. When prompted, choose **Run**.
- 2. When asked, **Do you want to allow this app to make changes to your device?**, choose **Yes**.

# <span id="page-3-1"></span>Signing into Office 365 Apps

Once installed it will ask you to sign in, again this is your school email address and password.

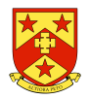